## **【 Meet ミート について 】**

1 パソコンを開き、QRコードでログインする。

2 ホーム画面から、クラスルームを選んでタッチする。

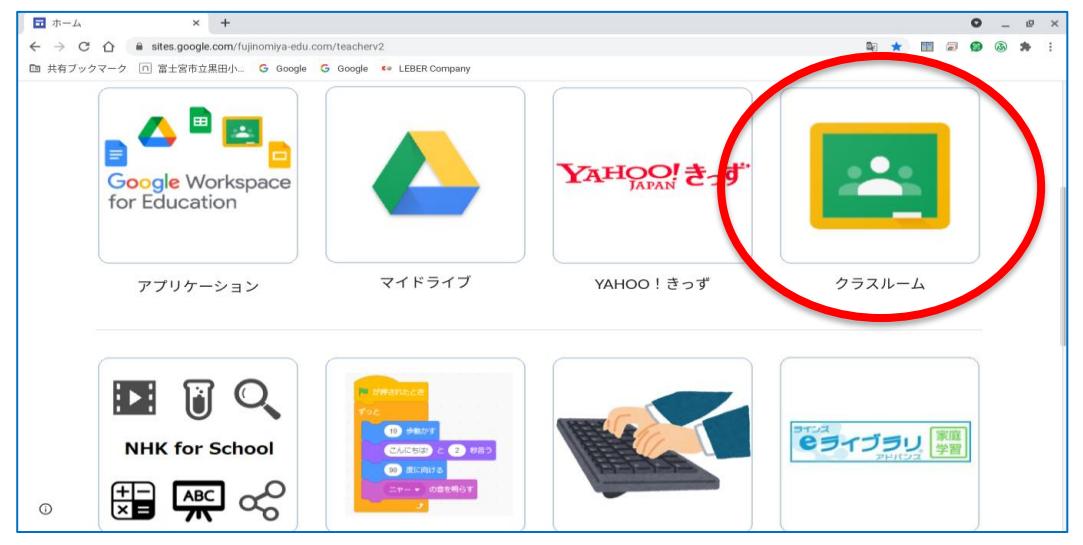

- 3 「○年○組」のアイコンをタッチする。
- 4 クラス名の下にある、「Meetのリンク」のURLやマークをタッチする。

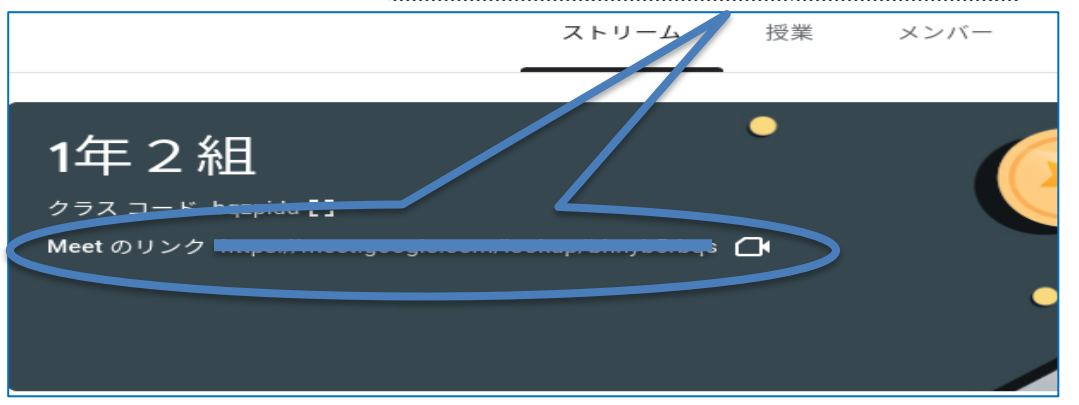

5 参加の仕方を設定する画面で ①マイクをオフにする→ ②今すぐ参加をタッチ

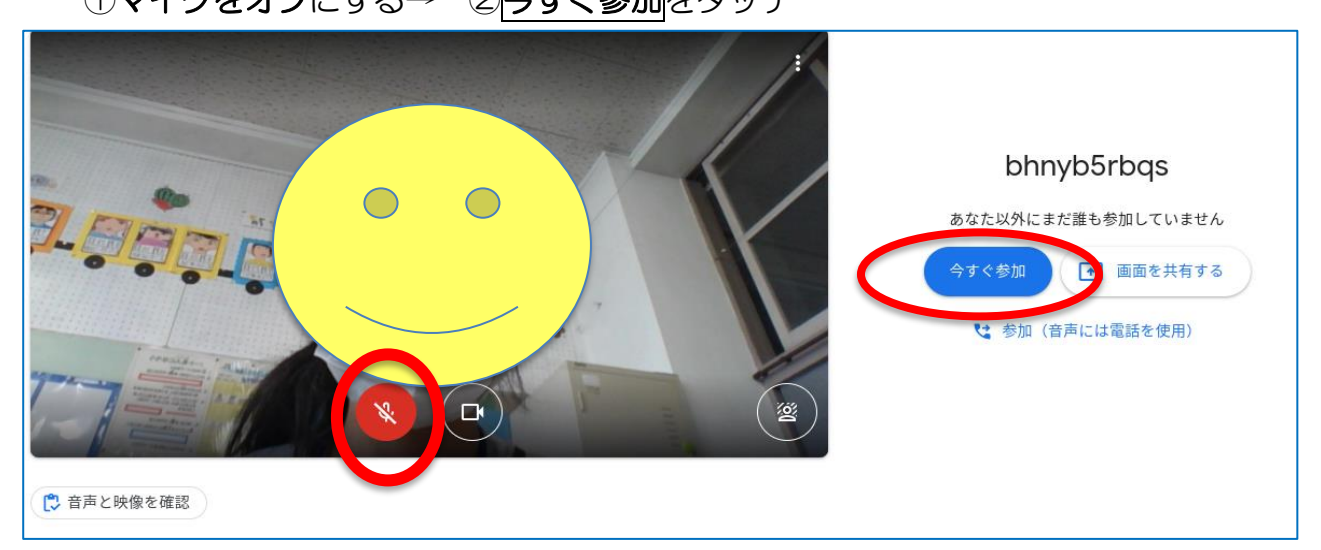

6 Meetが始まります。

☆始まったら、先生の指示に合わせて、手を振ったり、うなずいたりして反応しましょう。

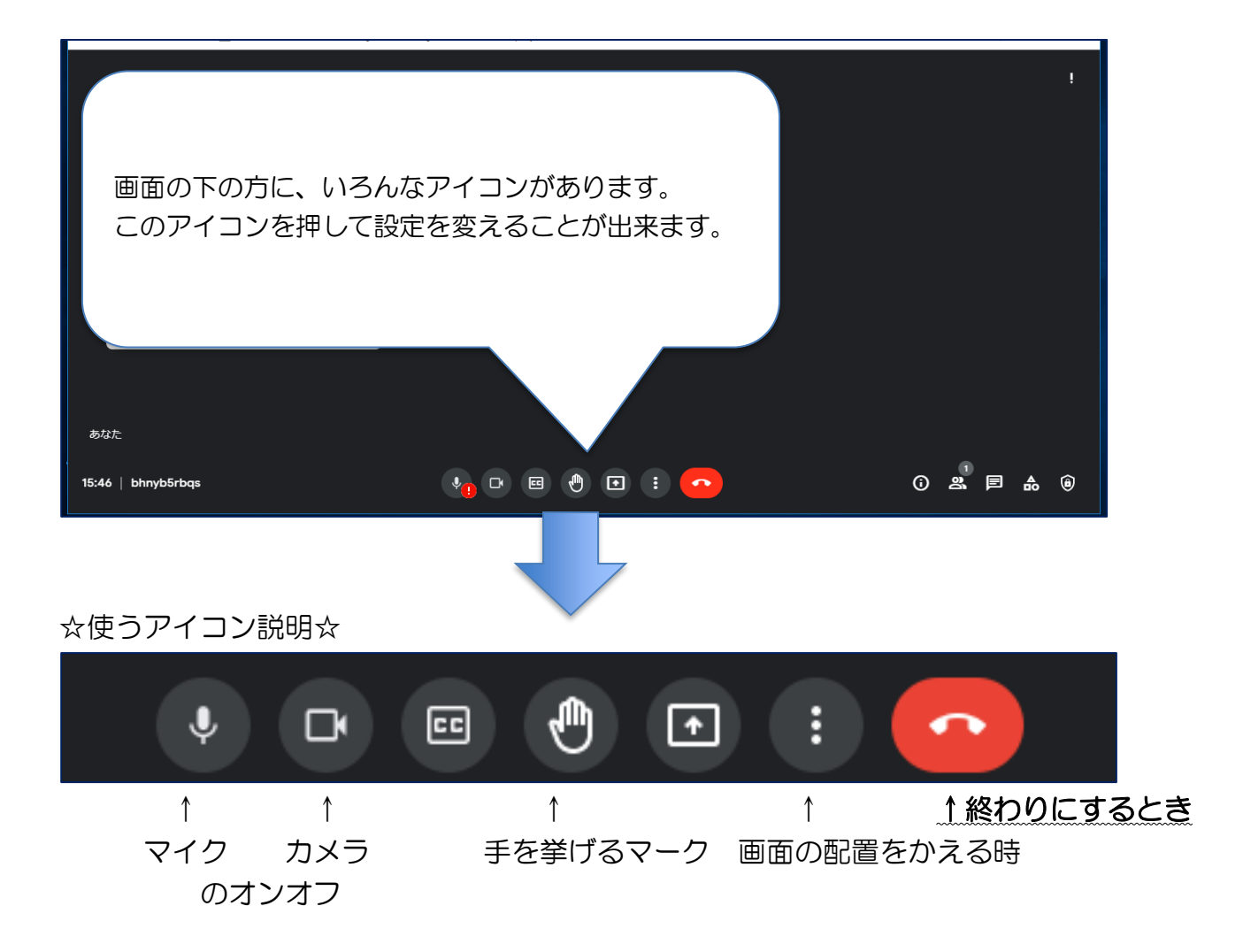

☆先生に、「終わっていいですよ。」と言われた人は、右の赤い受話器マークを押す、もし くは右上の×ボタンを押して退出します。その後、クロムブックを閉じて、終了です。